# **Register for a Schoolwires account and sign up for e-Alerts**

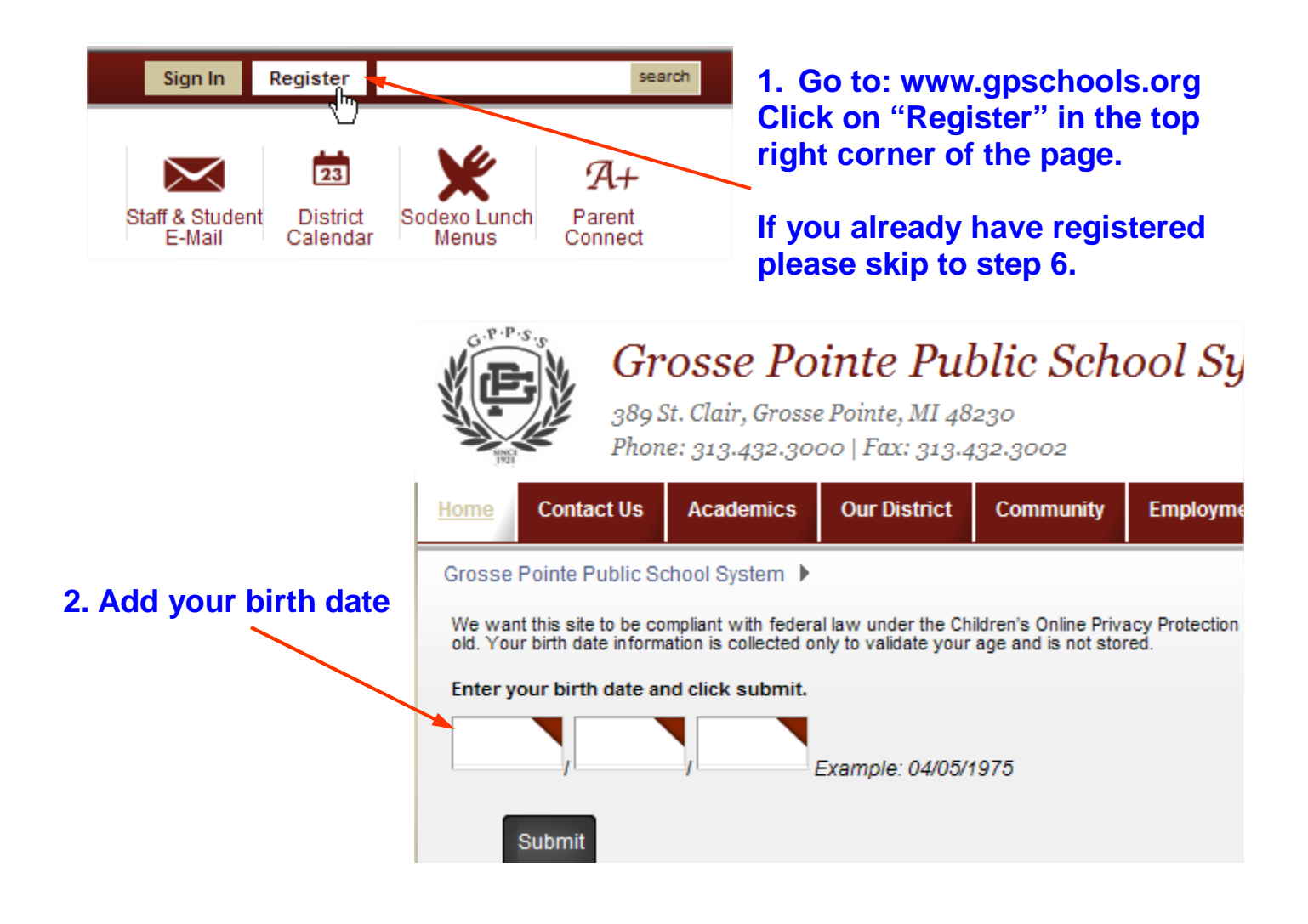

## **3. Add the required fields**

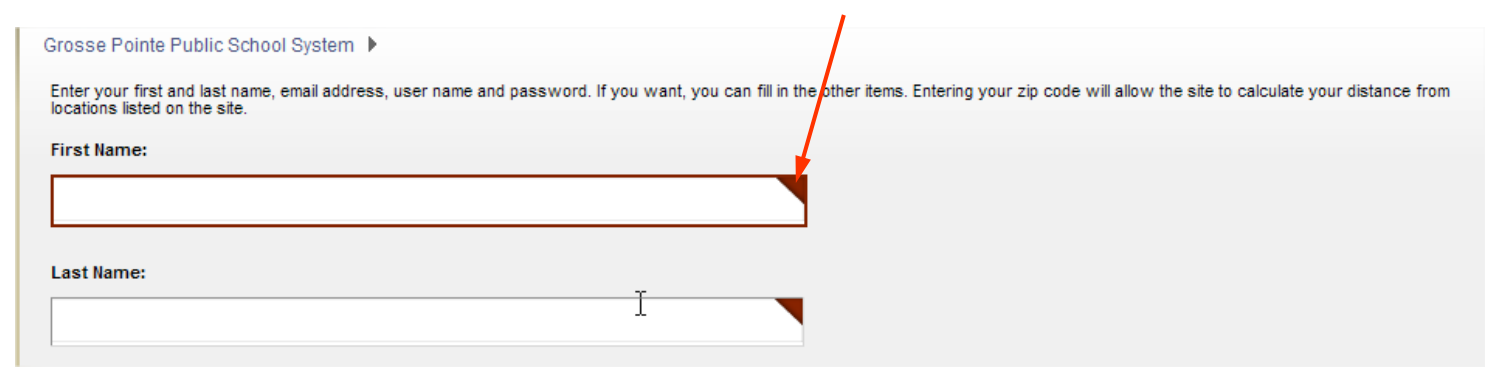

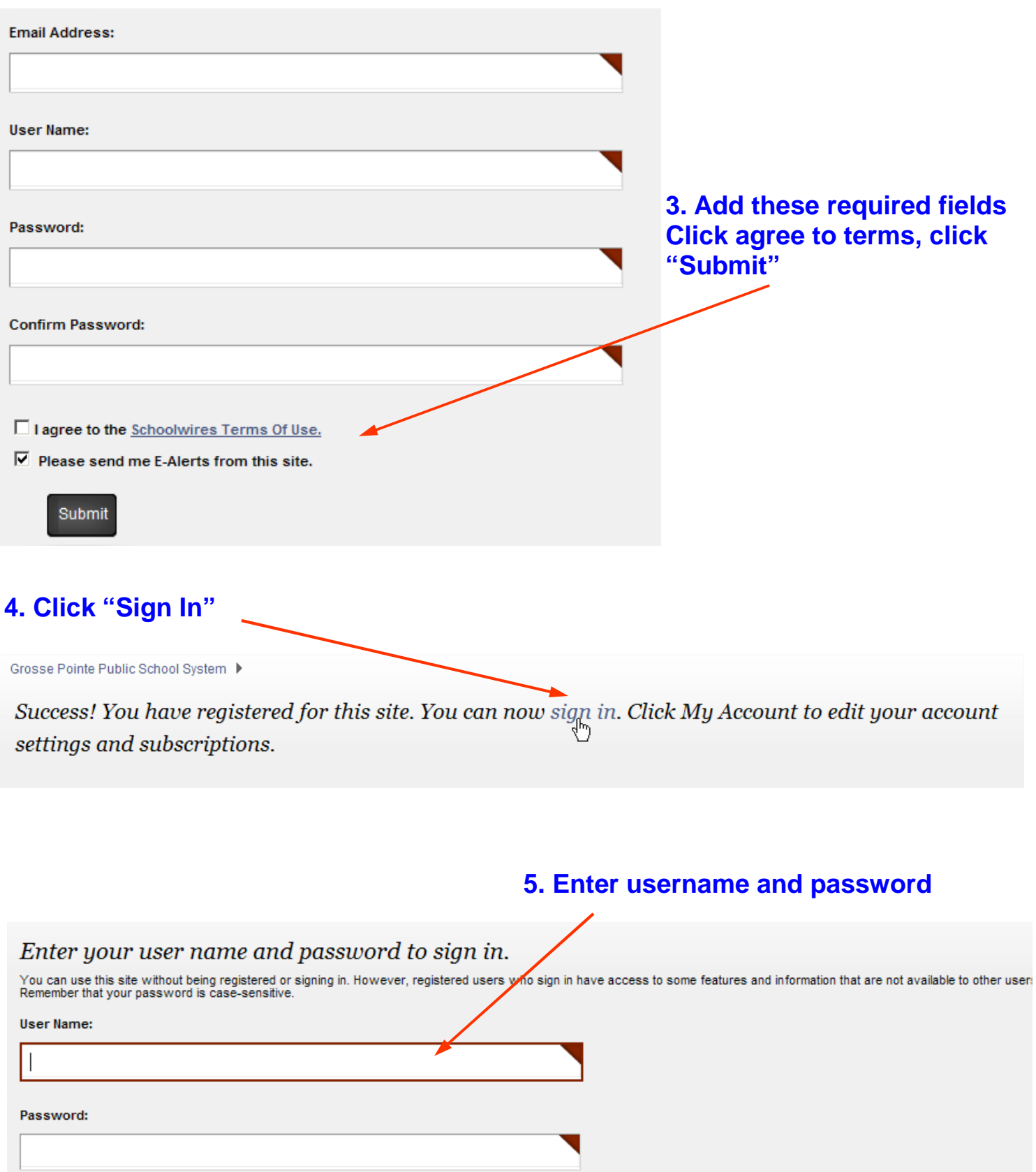

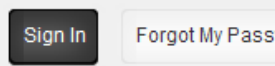

sword

## **6. Click on My Account/Edit Account Settings. This is located at the top right of any page.**

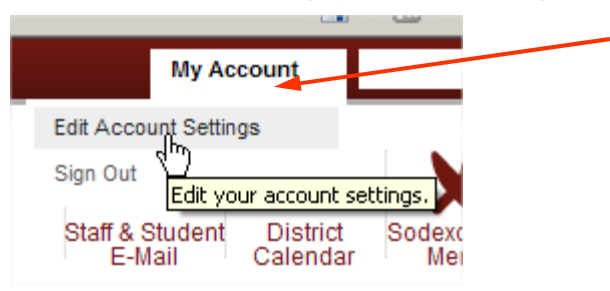

## **7. E-Alert settings are here for your mobile phone. Click Save Changes if you have made changes**

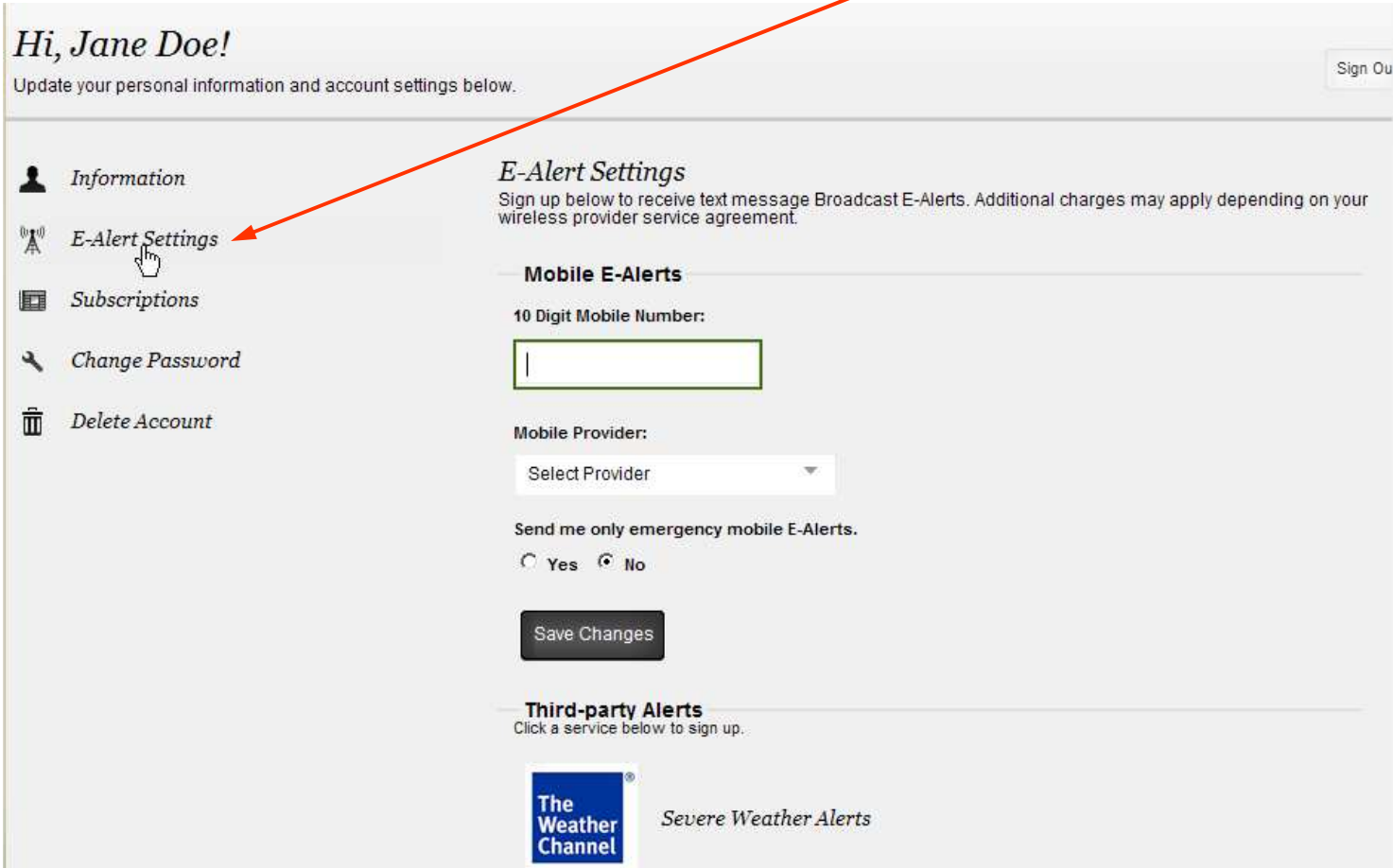

## **8. Click on Subscriptions, click on Manage Subscriptions This is where you can choose the type of E-Alerts you would like to receive.**

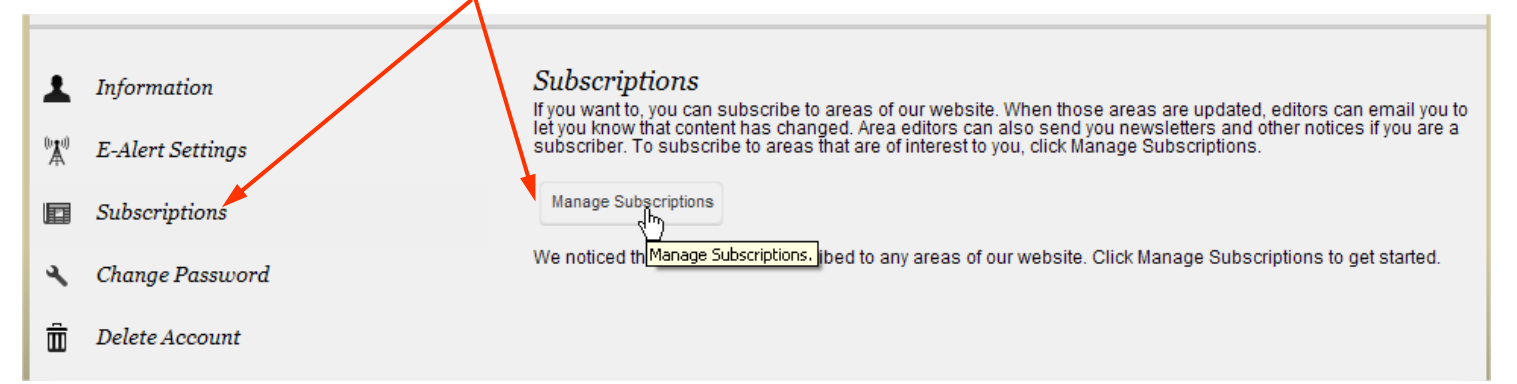

**9. This part allows you to sign up for Homepage and Calendars at any building. Choose the buildings you are interested in receiving E-Alerts for homepage news and calendar updates. After making selections click "I'm Done."** 

#### **Manage Subscriptions**

Search for content that is of interest to you, and place a checkmark next to each area you wish to subscribe to. You can unsubscribe by removing the checkmark next to an area.<br>Be sure to browse both the Homepages and Calen

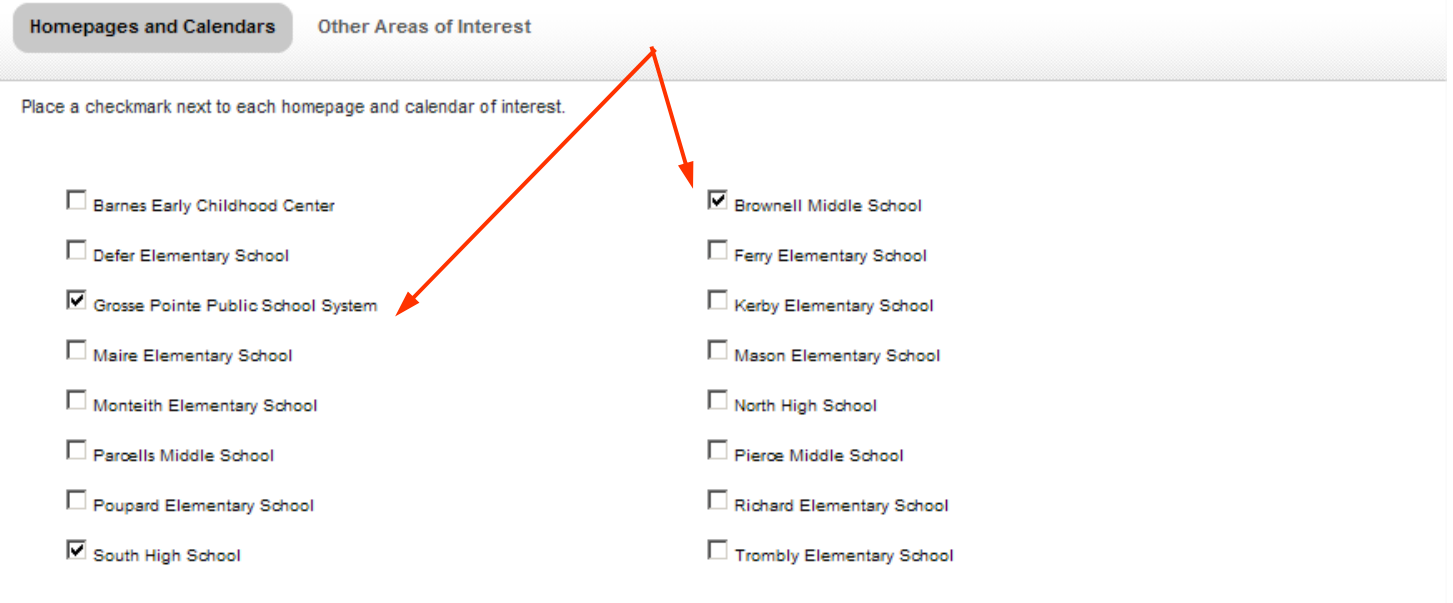

## **10. This part allows you to sign up for other sections of interest. Click "Other Areas of Interest", choose the school from the dropdown.**

#### Manage Subscriptions

Search for content that is of interest to you, and place a checkmark next to each area you wish to subscribe to. You can unsubscribe by removing the checkmark next to an area.<br>Be sure to browse both the Homepages and Calen

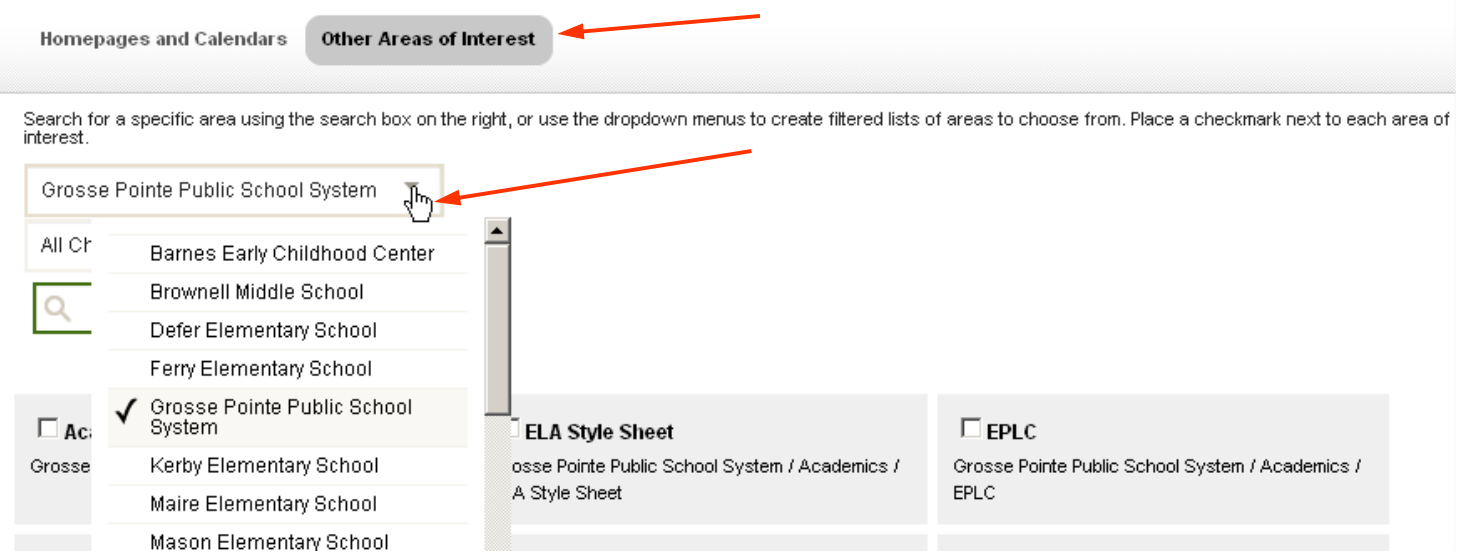

## **11. Check the box on the section of interest. After making selections click "I'm Done."**

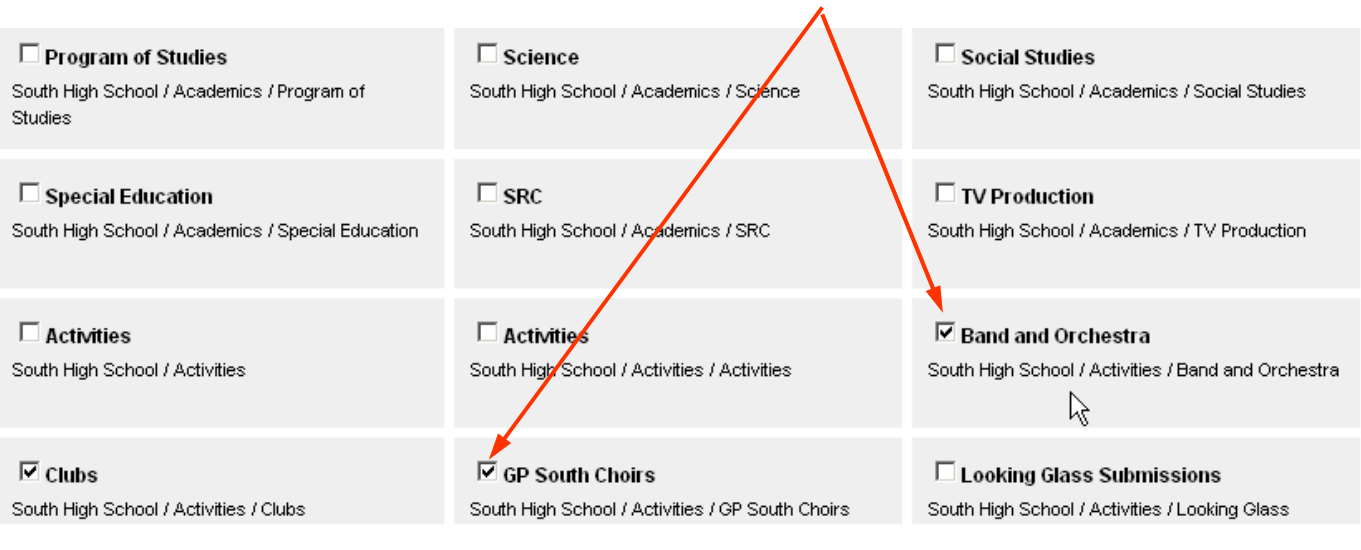

I'm Done

### **12. Your E-Alert selections are listed under your account settings. They are easily deleted at the end of the school year.**

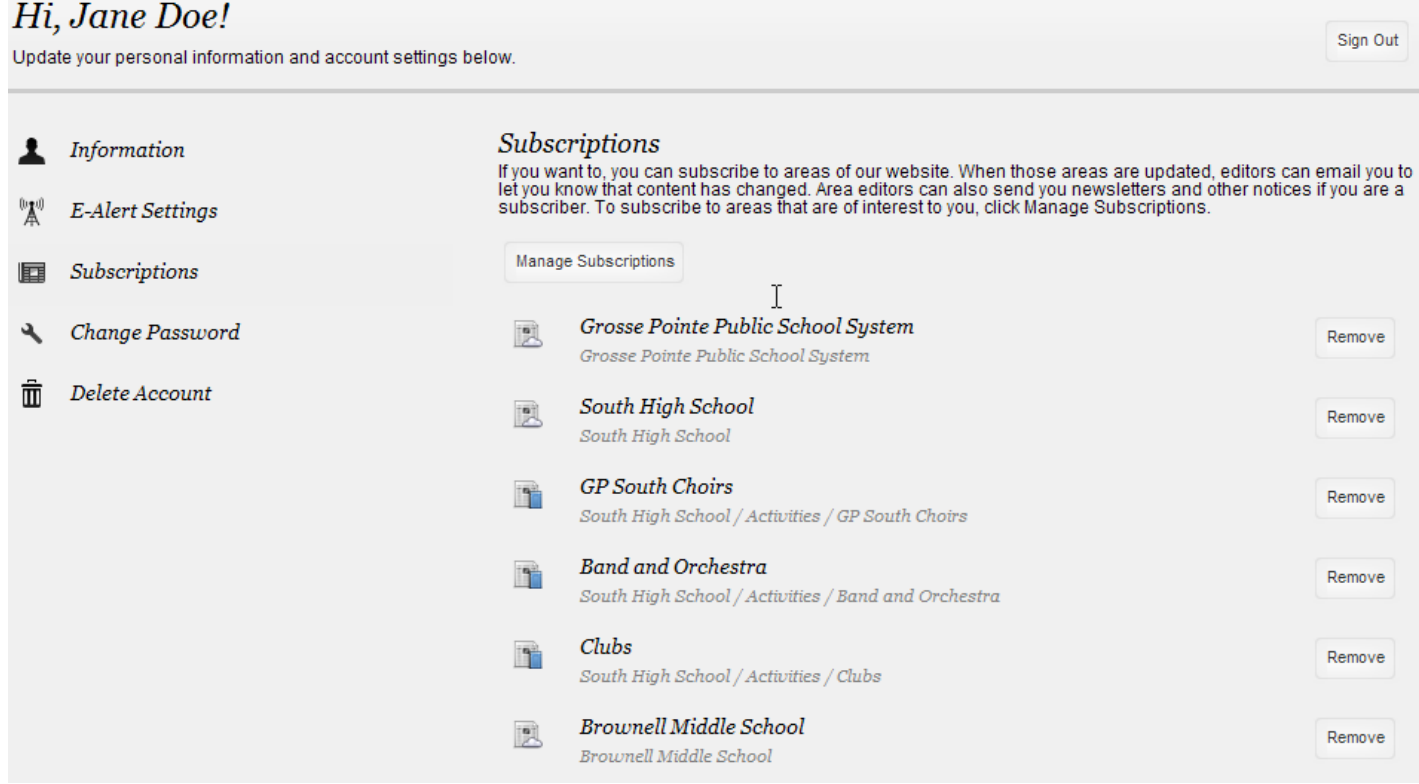